## Prueba de nivel - Manual de usuario

**support.erasmusplusols.eu**[/hc/es-es/articles/360004390573-Prueba-de-nivel-Manual-de-usuario](https://support.erasmusplusols.eu/hc/es-es/articles/360004390573-Prueba-de-nivel-Manual-de-usuario)

- **1** [Introducción](#page-2-0)
- **2** Acceder y [conectarse](#page-3-0) a la página OLS
- **3** [Completa](#page-4-0) tu perfil OLS
- **4** Completa el perfil de tu [movilidad](#page-6-0) OLS
- **5** [Acceder](#page-9-0) a la prueba de nivel OLS
- **6** [Realizar](#page-12-0) la prueba de nivel OLS
	- 6.1 [Gramática](#page-12-1)
	- 6.2 [Vocabulario](#page-13-0)
	- 6.3 [Comprensión](#page-14-0) auditiva
	- 6.4 [Comprensión](#page-16-0) lectora
- **7** [Resultados](#page-17-0) de la prueba de nivel
- **8** Servicio de [asistencia](#page-21-0) técnica

# <span id="page-2-0"></span>Introducción

¡Bienvenido al manual de usuario para pruebas de nivel de OLS! En este documento te enseñaremos cómo iniciar sesión, hacer la prueba de nivel y recibir tus resultados en la plataforma de OLS. La función de este manual de usuario es presentarte las pruebas de nivel del Online Linguistic Support (apoyo lingüístico en línea), con el objetivo de que tus resultados reflejen de la mejor manera posible tus conocimientos con respecto al idioma con el que vayas a trabajar o estudiar durante tu movilidad.

# <span id="page-3-0"></span>Acceder y conectarse a la página OLS

Antes de poder acceder a las pruebas de nivel OLS, tienes que activar tu cuenta de usuario. . Deberías de haber recibido un correo electrónico automático con un enlace. Haz clic en este enlace para activar tu cuenta y, después, conéctate a través de <https://app.erasmusplusols.eu/es>.

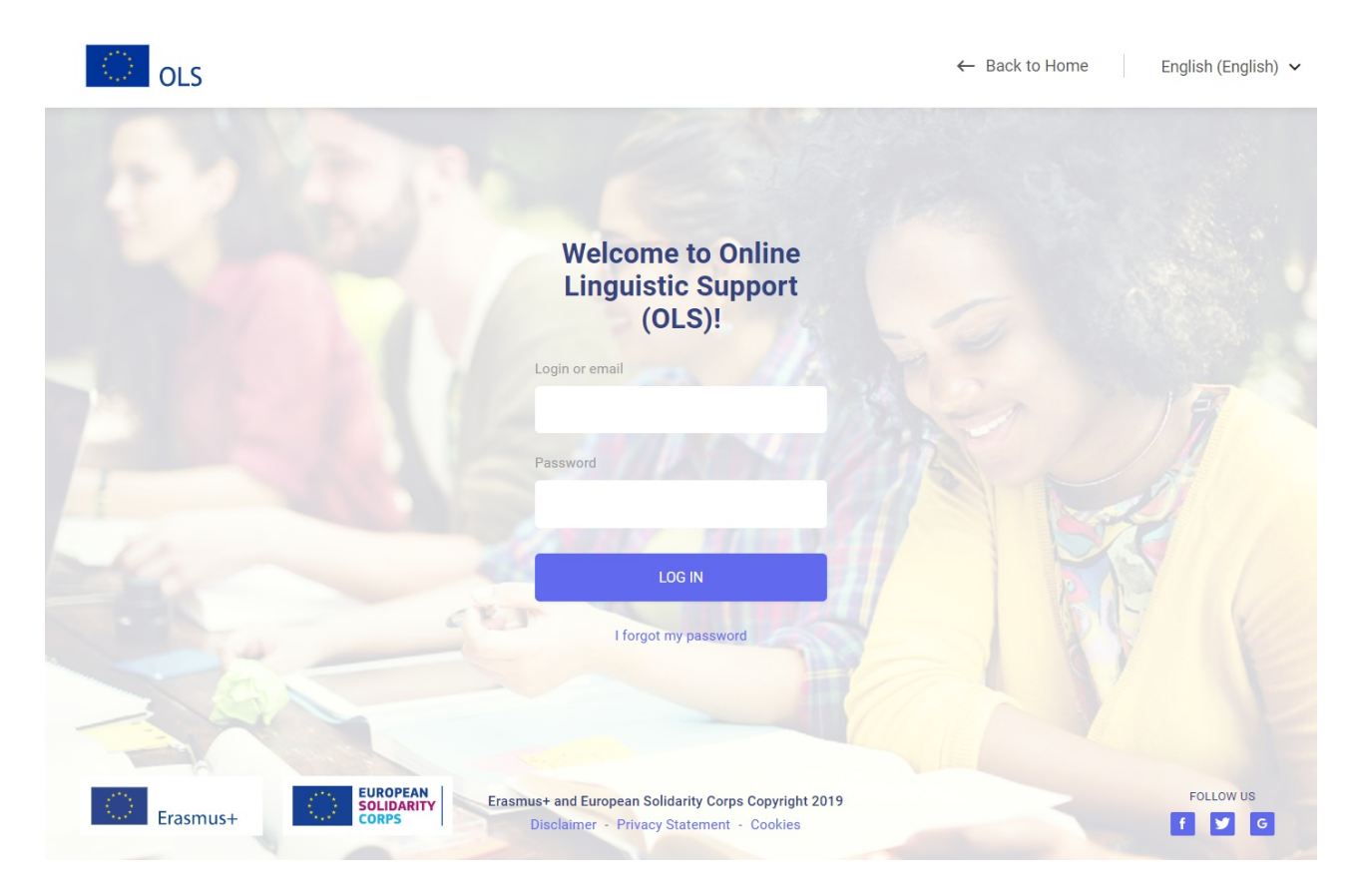

Si no recuerdas tu contraseña, haz clic en el enlace «**¿Has olvidado tu contraseña?**».

# <span id="page-4-0"></span>Completa tu perfil OLS

Una vez que te conectes, se te pedirá que edites tu perfil y que lo completes con tu información personal. Los campos marcados con un asterisco rojo «\*» son obligatorios.

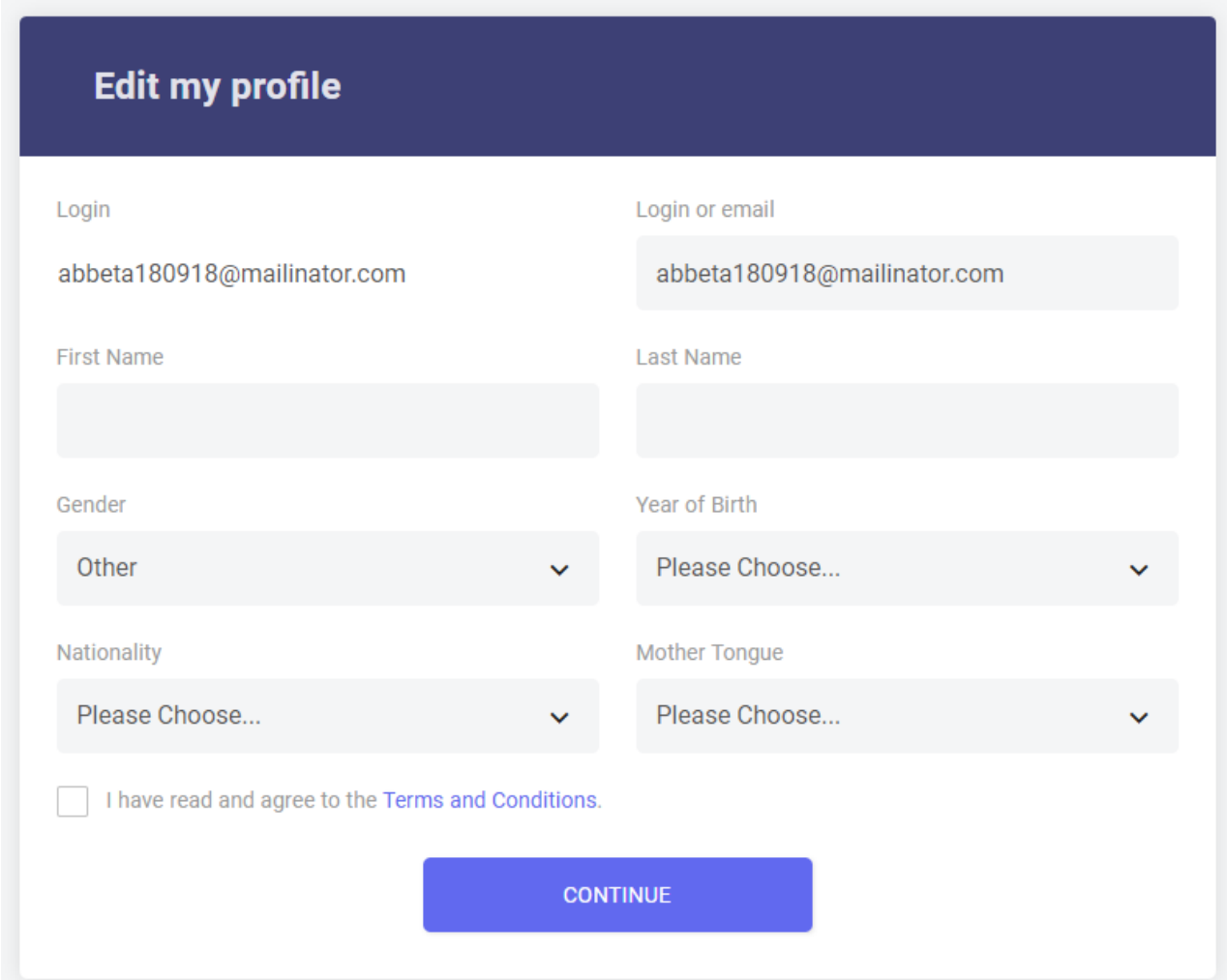

Si deseas modificar la contraseña, completa la «**Contraseña nueva**» y confírmala luego con «**Confirmar contraseña nueva**».

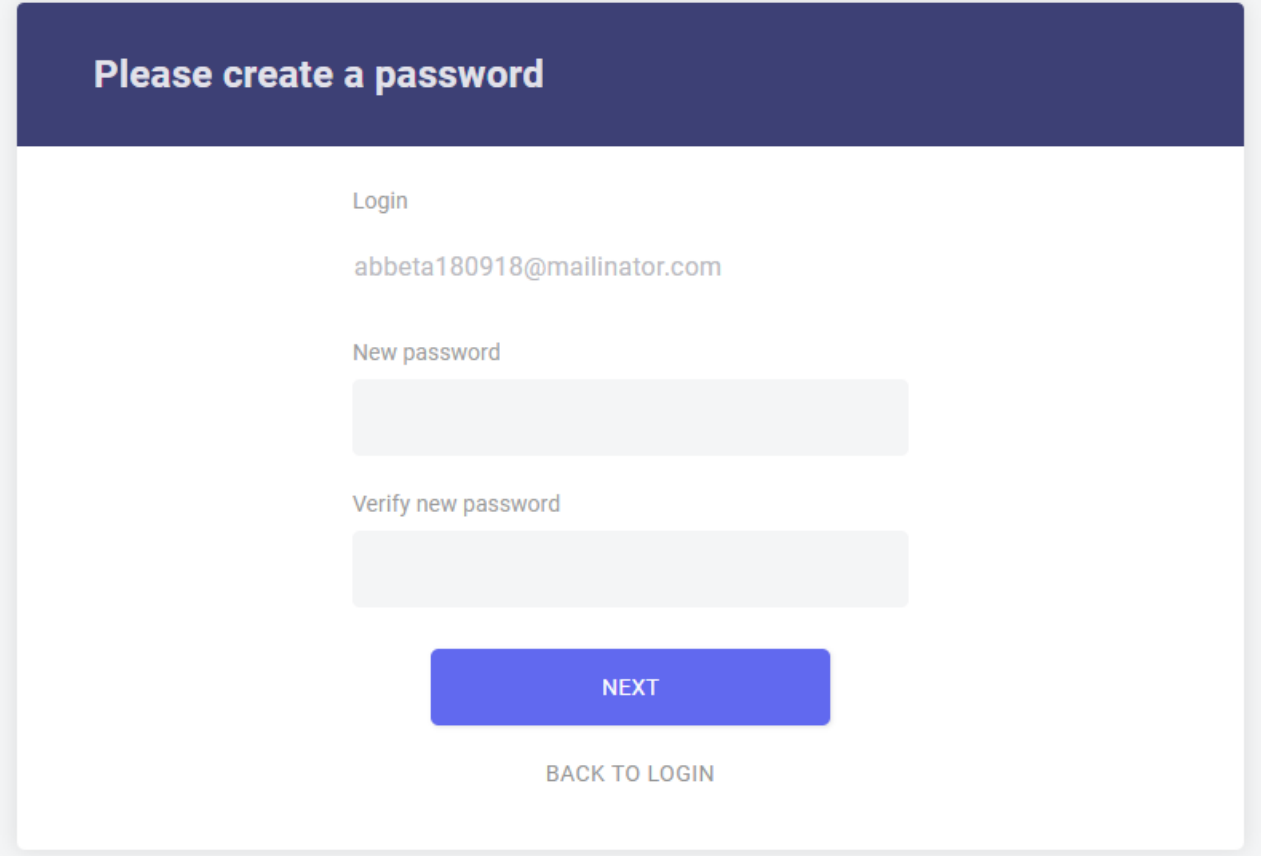

Antes de hacer clic en «Guardar cambios», puedes leer el «Aviso legal» sobre la protección de datos. Debes aceptar los términos de protección de datos y privacidad de datos antes de guardar tu perfil, ya que si no lo haces no podrás continuar.

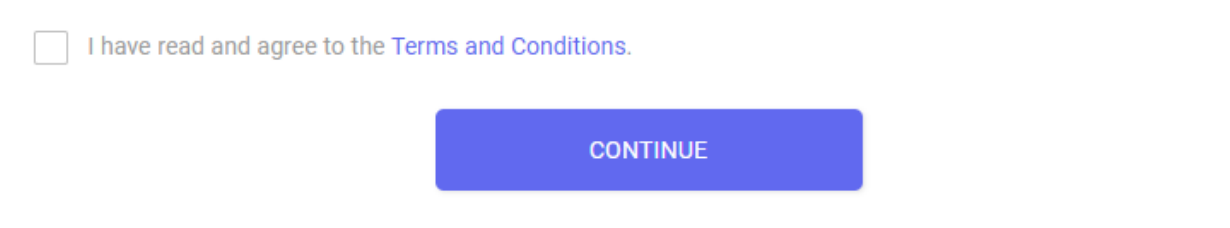

Una vez que termines de completar tu perfil, haz clic en «**Guardar cambios**» para continuar.

# <span id="page-6-0"></span>Completa el perfil de tu movilidad OLS

Cuando hayas completado tu perfil personal, se te pedirá que ultimes los datos sobre tu movilidad Erasmus+ o del Cuerpo Europeo de Solidaridad. Los campos marcados con un asterisco rojo «\*» son obligatorios.

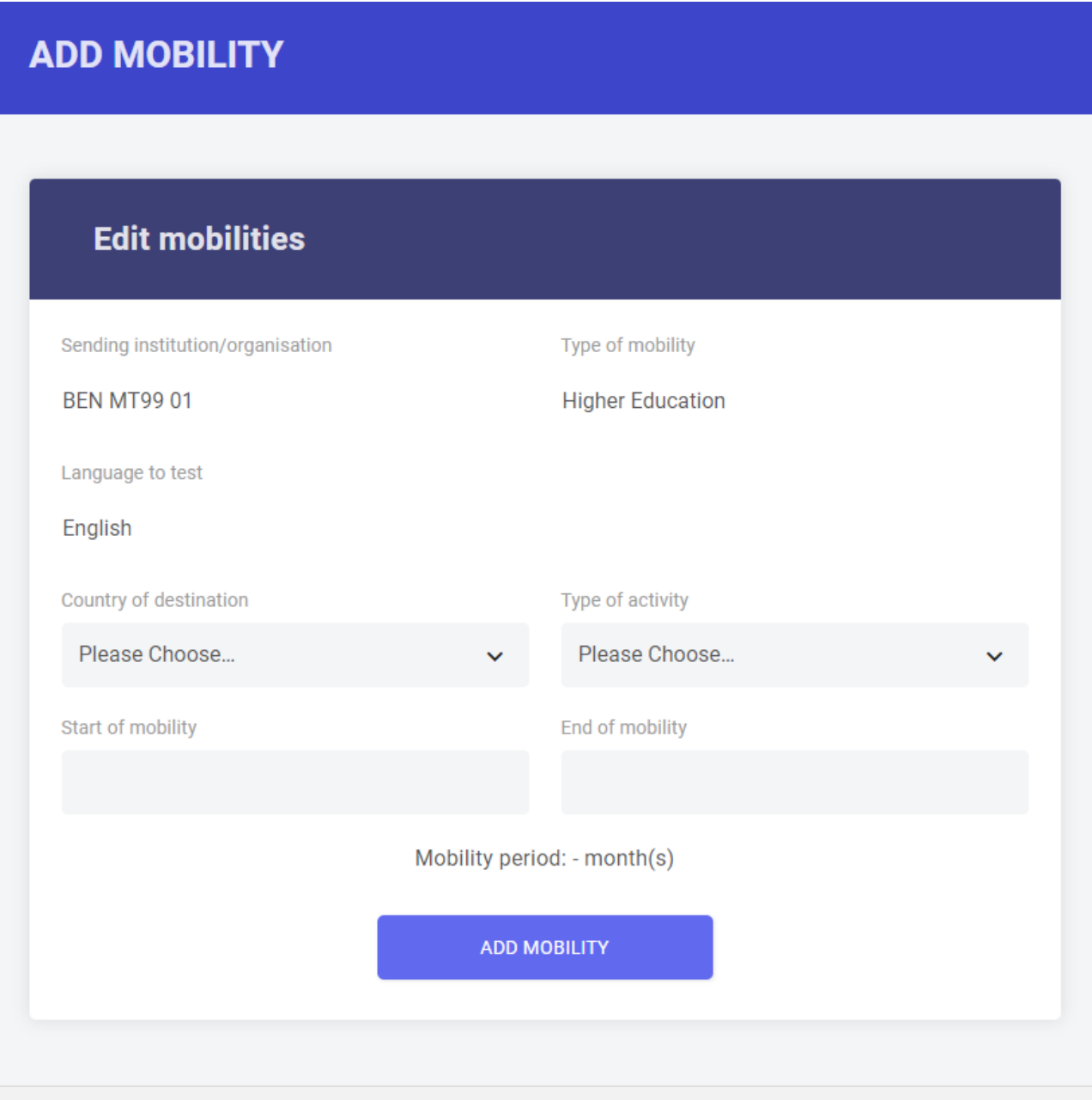

El idioma de la prueba que vas a realizar, indicado en la sección «Idioma de la prueba» ha sido seleccionado por tu institución/organización de origen como idioma principal de educación o de trabajo de tu periodo de movilidad. Este campo no puede modificarse. **Si consideras que el idioma no es el correcto, por favor, deja de completar tu perfil y ponte en contacto con tu institución/organización de origen de inmediato.**

Además, tendrás que actualizar las fechas de tu periodo de movilidad. Las fechas de movilidad previstas son importantes, ya que determinan la fecha de tu segunda prueba de nivel. **Por favor, presta mucha atención a la fecha de regreso y ten en cuenta**

### **que tu movilidad no puede superar los 13 meses.**

Por favor, indica también tu huso horario, lo cual podría ser importante más tarde para las actividades de *live coaching* (clases en línea) si tu institución/organización de origen te selecciona para participar en los cursos de idiomas en línea de OLS. Debes indicar, por tanto, el huso horario del lugar en el que estudiarás o trabajarás durante tu movilidad.

Cuando completes tu perfil de movilidad, recibirás una invitación para participar en una nueva movilidad. Haz clic en "añadir movilidad" para añadir esta movilidad a tu cuenta de OLS.

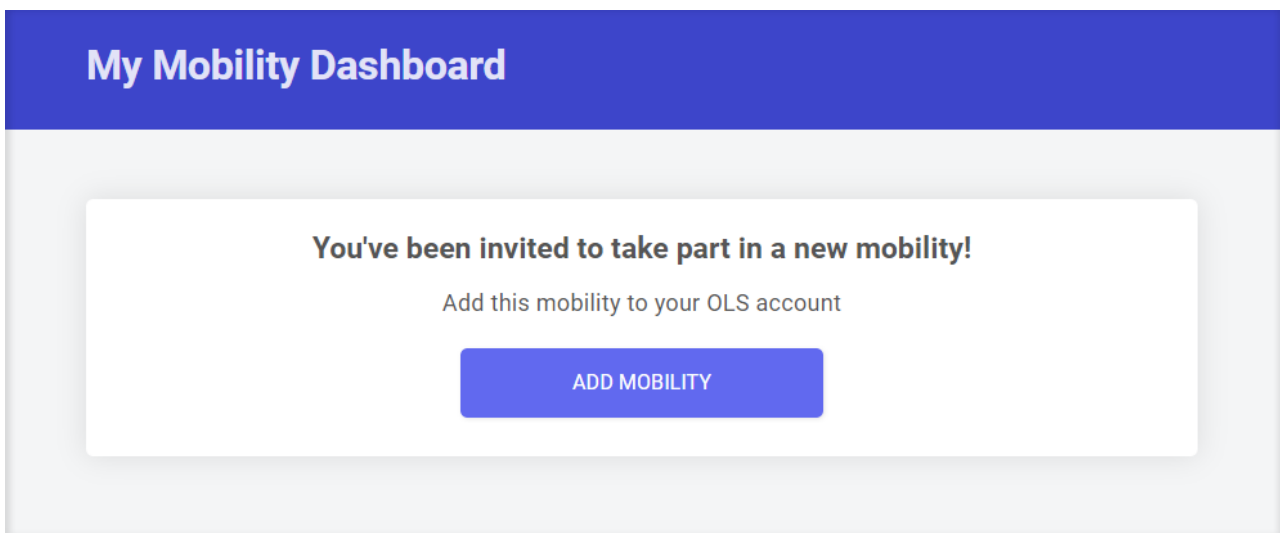

Después podrás seguir un curso de idiomas de OLS en el idioma local de tu país de destino.

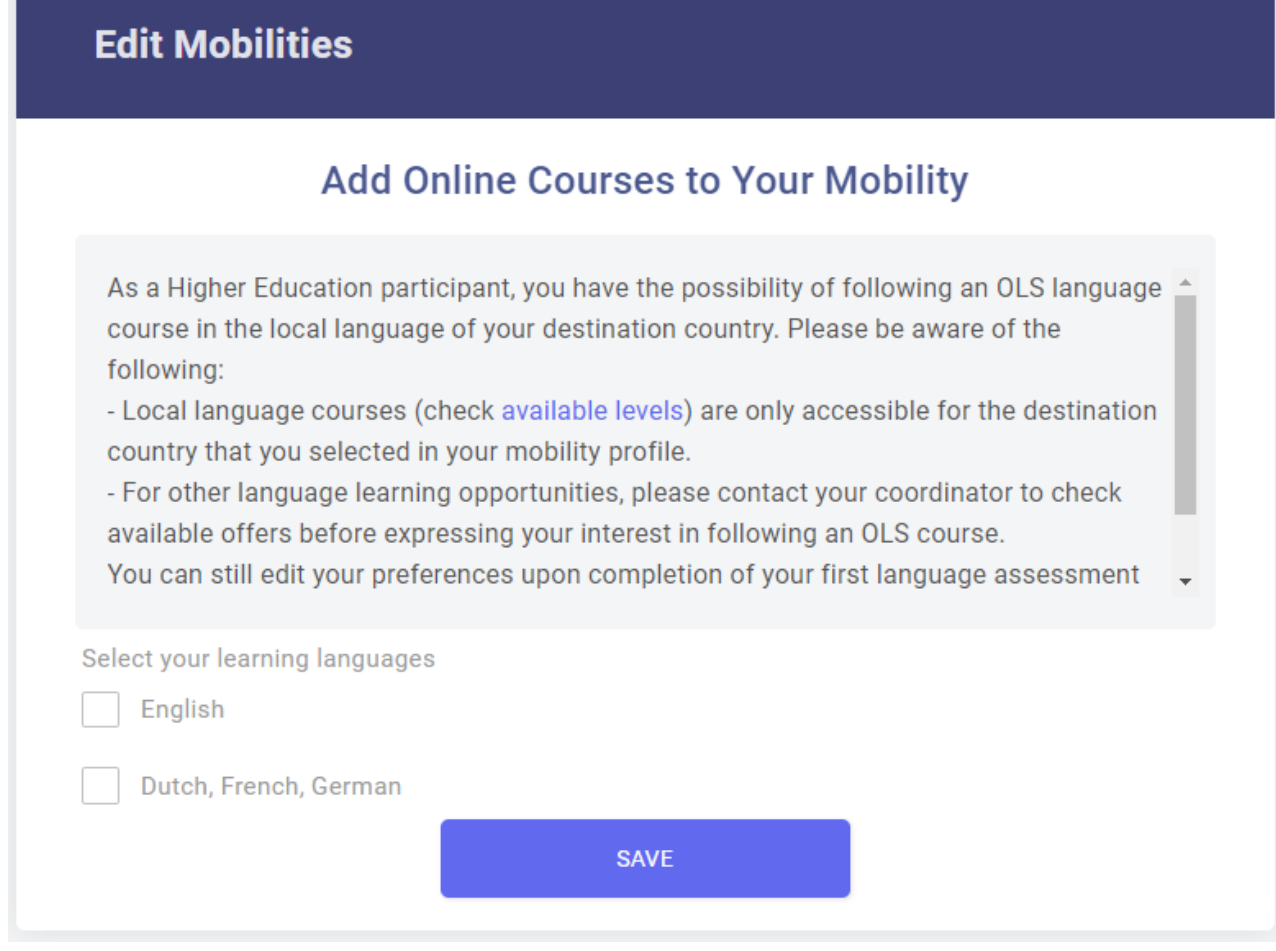

Ten en cuenta que el idioma local solo se aplica a los cursos de idioma, no a la prueba de nivel. La prueba de nivel final será en el mismo idioma que tu primera prueba de nivel, ya que este es tu idioma principal de trabajo/instrucciones.

Ten en cuenta que necesitas completar tu perfil personal, así como el perfil de tu movilidad, antes de empezar la prueba de nivel.

## <span id="page-9-0"></span>Acceder a la prueba de nivel OLS

Una vez completado tu perfil, se abrirá un texto de introducción a la prueba de nivel. Si deseas modificar tu perfil personal, haz clic en «**Editar mi perfil**», en la esquina superior izquierda de la pantalla.

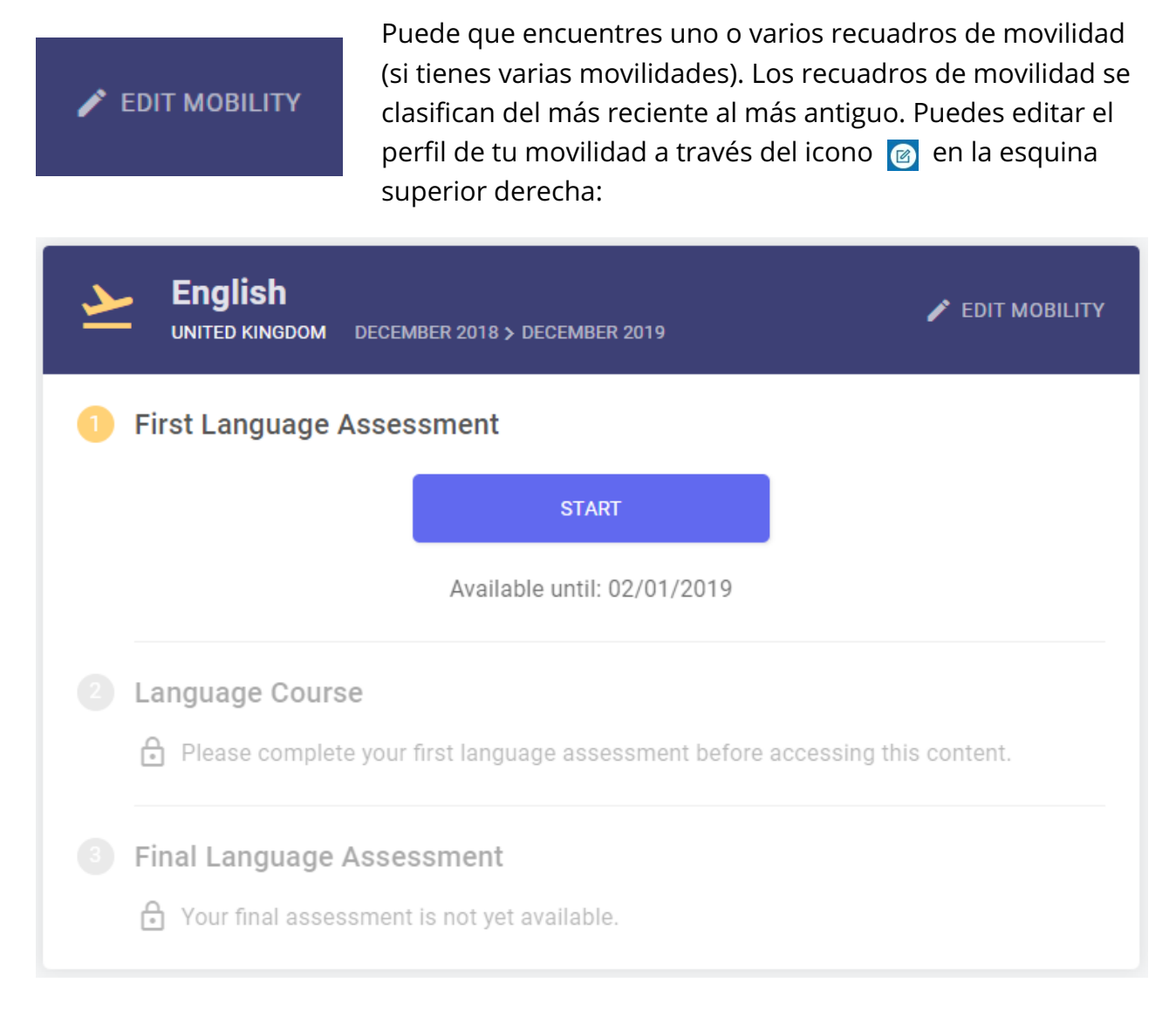

### Hay varios botones en la página «bienvenido»

Pinchando en «**Comenzar mi primera prueba de nivel**» dentro del recuadro de tu movilidad, puedes comenzar tu primera prueba.

![](_page_9_Picture_5.jpeg)

Tras haber realizado tu primera prueba de nivel, los resultados se mostrarán en el lado izquierdo del recuadro de tu movilidad. Al hacer clic en «**Resultados**», encontrarás un análisis más detallado de los resultados de tu

prueba de nivel.

- En el lado derecho del recuadro de tu movilidad, encontrarás una notificación que te informará cuando esté disponible tu prueba final de nivel. Una vez que esté disponible, podrás comenzarla pinchando en el botón con la etiqueta «Comenzar mi prueba final de nivel». **Se te pedirá que completes esta prueba final de nivel al final de tu movilidad, con el fin de comprobar el progreso realizado en tu competencia lingüística durante tu estancia en el extranjero.** No hay diferencia entre la primera prueba de nivel OLS (antes de la movilidad) y la prueba final de nivel OLS (y el final de tu movilidad). Las preguntas pueden ser distintas, ya que la prueba es adaptativa. Como ambas pruebas se basan en los mismos principios, es posible medir tu evolución en tus habilidades lingüísticas durante tu periodo de movilidad.
- Al final de tu periodo de movilidad (tal como se indica en el recuadro de tu movilidad) puedes acceder a tu constancia de participación pinchando en el botón «**Mi constancia de participación**» para el curso de idiomas OLS.

El sistema examinará tu configuración de sonido. Pincha en «**Haz clic para probar el sonido**» para comprobar si tus altavoces o auriculares reproducen correctamente el fragmento de audio. (Por favor, asegúrate de que tus altavoces están encendidos.)

![](_page_10_Figure_3.jpeg)

Entonces, haz clic en «**Sí**» si la prueba ha funcionado. En el caso de que la prueba no haya funcionado, haz clic en «**No**» y aparecerá un mensaje que muestra una lista de acciones que te servirán para configurar el sonido.

Después de hacer clic en «**Sí**» y en «**continuar**», podrás, por fin, comenzar la prueba de nivel.

![](_page_11_Picture_0.jpeg)

## <span id="page-12-0"></span>Realizar la prueba de nivel OLS

Por lo general, se tarda entre 30 y 35 minutos en completar la prueba. Sin embargo, no hay un límite de tiempo y puedes tomarte todo el tiempo que necesites para terminarla.

El objetivo de las diferentes secciones es evaluar tus competencias tanto comunicativas como gramaticales y léxicas, además de tus conocimientos ortográficos de manera integrada.

Si tienes que salir de la prueba de nivel, o si tienes algún problema técnico, podrás retomar la prueba desde el principio de la sección en la que te encontrabas cuando paraste. Ten en cuenta que una vez que has seleccionado tu respuesta y hecho clic en «**continuar**», no podrás volver a la pregunta anterior para revisar tu respuesta. Si no sabes la respuesta a una pregunta, haz clic en «**continuar**» y sigue con la prueba sin seleccionar una respuesta.

## <span id="page-12-1"></span>Gramática

La primera sección evalúa tus competencias gramaticales. La sección de gramática incluye dos tipos de ejercicios: de opción múltiple y de completar la frase (rellenar los espacios en blanco), y cuenta con un total de 20 preguntas.

El ejemplo que aparece a continuación muestra un ejercicio de opción múltiple en el que debes elegir la opción correcta de una lista de términos haciendo clic en el pequeño círculo que aparece junto a cada opción. Para pasar a la siguiente pregunta, haz clic en «**continuar**».

En la esquina superior derecha de la pantalla, puedes visualizar el nivel de dificultad de cada pregunta, cuya complejidad aumentará o disminuirá para adaptarse a tu nivel de idioma. Por defecto, el sistema siempre empieza con una pregunta de nivel A2 (MCER). En la parte inferior de la página aparece una barra que te permite comprobar tu progreso a medida que realizas la prueba. Cada pequeña casilla coloreada indica el número de respuestas dadas. La barra de progreso muestra las 4 secciones que tendrás que completar para terminar la prueba.

#### GRAMMAR

![](_page_13_Picture_125.jpeg)

### <span id="page-13-0"></span>Vocabulario

La segunda sección evalúa tus competencias léxicas, ya que está dedicada al vocabulario, y se compone de 15 preguntas. Como en la sección anterior, tendrás que responder preguntas de opción múltiple y frases por completar (rellenar los espacios en blanco) eligiendo el término correcto (nombre, adjetivo, verbo, pronombre y preposición) en un contexto específico.

![](_page_14_Picture_242.jpeg)

## <span id="page-14-0"></span>Comprensión auditiva

VOCABULARY

La tercera sección, que se compone de 10 preguntas, evalúa tus competencias en materia de comprensión auditiva. Cada pregunta se basa en un fragmento de audio que tendrás que escuchar. Puedes comprobar si tu reproductor de audio funciona haciendo clic en el icono del altavoz que aparece en la parte derecha de la pantalla de introducción. Para escuchar el fragmento de audio, haz clic en el altavoz. Podrás escucharlo un máximo de 2 veces.

![](_page_14_Figure_3.jpeg)

Te aconsejamos que leas la lista de opciones propuestas al menos una vez antes de escuchar el fragmento de audio. Los ejercicios se basan en un diálogo corto y son de opción múltiple. Por ejemplo, la transcripción del fragmento de audio de la siguiente pregunta es: «Hablante: Jim, how long do you spend on the computer every day? - Jim: usually 4 hours during the week but I don't work on it at the weekend".

![](_page_15_Picture_220.jpeg)

O simplemente tendrás que identificar una palabra o frase utilizada en el diálogo como se muestra en la captura de pantalla que aparece a continuación:

![](_page_15_Picture_221.jpeg)

Es posible que tengas que identificar el contexto en el que se produce una conversación mediante una serie de elementos (el tono de llamada, el tipo de vocabulario utilizado: «Le habla Charles», etc.):

![](_page_16_Picture_133.jpeg)

## <span id="page-16-0"></span>Comprensión lectora

La última sección, compuesta por 10 preguntas, tiene como función evaluar tu capacidad de entender un fragmento de texto escrito. Según el nivel de dificultad en el que te encuentres, el tipo de textos propuestos (extractos de periódicos y anuncios, descripciones de situaciones, extractos de diálogos, fragmentos literarios) será más complejo y se referirá a contextos más específicos:

![](_page_16_Picture_134.jpeg)

## <span id="page-17-0"></span>Resultados de la prueba de nivel

Una vez completadas las 5 secciones de la prueba, recibirás un análisis detallado de tu rendimiento, como se muestra en la siguiente página de resultados:

![](_page_17_Picture_240.jpeg)

En la esquina superior izquierda de la pantalla aparecerá tu nivel según la clasificación del MCER, junto con una breve descripción de dicho nivel. Los gráficos que aparecen en la parte derecha indican en qué punto de tu trayectoria de aprendizaje te encuentras.

En el centro de la página, podrás ver explicaciones más detalladas sobre cada competencia.

### View your breakdown of results by skill

### **GRAMMAR** A2

You understand simple grammatical structures and sentence connectors linking groups of words.

#### READING COMPREHENSION A2

You are able to understand and identify essential information in simple, everyday materials such as menus, timetables, brochures and basic written correspondence.

### VOCABULARY A2

You understand connected words and phrases and commonly used vocabulary related to your environment, background and areas of interest.

#### **LISTENING COMPREHENSION B1**

You can understand the main points of clear. standard speech in familiar social and work-related domains, as well as many radio and TV programmes on current affairs or topics of interest, when the delivery is relatively slow.

Si haces clic en «**Imprime tu documento de evaluación**», podrás imprimir una captura de pantalla de los resultados de la prueba.

![](_page_18_Figure_1.jpeg)

También podrás descargarte un archivo PDF con tus resultados en tu página «bienvenido» pinchando en el botón «Resultados de mi primera prueba de nivel», situado en la parte superior de la página. Por favor, ten en cuenta que una vez que has completado tu prueba de nivel y que has recibido tus resultados no podrás repetirla. Esta podría ser una buena oportunidad para sacar el máximo partido a tu prueba de nivel. Te recomendamos que actualices tu CV con el nivel de idioma que has obtenido.

![](_page_19_Picture_0.jpeg)

Solamente tú y la institución/organización que se encarga de tu selección o de coordinar tu proyecto de voluntariado estaréis al tanto de los resultados de tus pruebas de nivel. En el caso de los estudiantes de educación superior y de los estudiantes en prácticas, la institución/organización de destino no recibirá los resultados. Para los voluntarios del programa Erasmus+ y los estudiantes en prácticas de EFP, los resultados no se comunicarán automáticamente a las demás organizaciones del proyecto.

Los resultados de las pruebas de nivel OLS no impiden la participación en los programas de movilidad Erasmus+ o del Cuerpo Europeo de Solidaridad. La institución/organización de origen puede utilizar los resultados para identificar a los participantes con una mayor necesidad de asistencia lingüística.

**Al final de tu periodo de movilidad Erasmus+ o del Cuerpo Europeo de Solidaridad, tendrás que realizar otra prueba de nivel para valorar tu progreso en cuanto a competencias lingüísticas durante tu estancia en el extranjero.** En tu página «bienvenido», encontrarás una notificación que te informará cuando esté disponible tu prueba final de nivel.

![](_page_20_Picture_333.jpeg)

Una vez que esté disponible, podrás comenzarla pinchando en el botón «Comenzar mi prueba final de nivel» en la parte superior de tu página de inicio. No existe ninguna diferencia entre la primera prueba de nivel OLS (antes de la movilidad) y la segunda (al final de la movilidad). Las preguntas pueden variar, ya que la evaluación se adapta al nivel del usuario. Ambas pruebas se basan en los mismos principios, lo que permite medir cómo han progresado tus capacidades lingüísticas durante tu periodo de movilidad.

Podrás descargar el archivo PDF de los resultados de tu prueba final de nivel pinchando en el botón «Resultados de mi prueba final de nivel», en tu página «bienvenido».

No habrá repercusiones si tu nivel de idioma no ha mejorado durante tu programa de movilidad Erasmus+ o del Cuerpo Europeo de Solidaridad.

Es posible que la Comisión Europea utilice los datos generales de las pruebas de nivel con fines estadísticos.

## <span id="page-21-0"></span>Servicio de asistencia técnica

Si te surgiera algún problema al realizar tu prueba de nivel, contacta en cualquier momento durante tu prueba de nivel con nuestro equipo de asistencia técnica pinchando en «**señalar un problema**» en la esquina superior derecha. Si tienes problemas con la realización de tu prueba de nivel en la aplicación OLS, abandona la prueba y contacta con nuestro equipo de soporte técnico haciendo clic en «señalar un problema».

![](_page_21_Picture_2.jpeg)

**¡Buena suerte con tu prueba de nivel OLS!**